# **I/O CARD QUICK START GUIDE**

### **For PIO-D64U**

**English/ Jun. 2013/ Version 1.1**

# **What's in the shipping package?**

#### **The package includes the following items:**

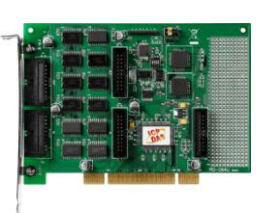

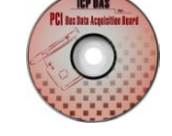

Software Utility CD (V5.2 or later) PIO-D64U (V5.2 or later) (This Document)

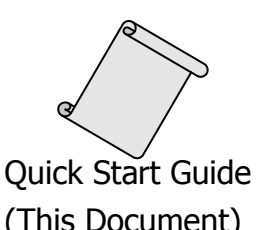

### **Installing Windows Driver**

#### **Step 1: Setup the Windows driver. The driver is located at:**

■ The UniDAQ driver supports 32-/64-bit Windows 2K/XP/2003/Vista/7/8; it is recommended to install this driver for new user: CD: \NAPDOS\PCI\UniDAQ\DLL\Driver

<http://ftp.icpdas.com/pub/cd/iocard/pci/napdos/pci/unidaq/dll/driver/>

 $\Box$  The PIO-DIO driver supports Windows 98/NT/2K and 32-bit XP/ 2003/ Vista/7/8. Recommended to install this driver for have been used PIO-DIO series boards of regular user, please refer to :

[http://ftp.icpdas.com/pub/cd/iocard/pci/napdos/pci/pio-dio/manual/quickstart](http://ftp.icpdas.com/pub/cd/iocard/pci/napdos/pci/pio-dio/manual/quickstart/classic/) [/classic/](http://ftp.icpdas.com/pub/cd/iocard/pci/napdos/pci/pio-dio/manual/quickstart/classic/)

- **Step 2: Click the "Next>" button to start the installation.**
- **Step 3: Check your DAQ Card is or not on supported list, then click the "Next>" button.**
- **Step 4: Select the installed folder, the default path is C:\ICPDAS\UniDAQ , confirm and click the "Next>" button.**
- **Step 5: Check your DAQ Card on list, then click the "Next>" button.**
- **Step 6: Click the "Next>" button on the Select Additional Tasks window.**
- **Step 7: Click the "Next>" button on the Download Information window.**
- **Step 8: Select "No, I will restart my computer later" and then click the "Finish" button.**

**For detailed information about the driver installation, please refer to Chapter 2.1 "Getting the UniDAQ Driver DLL Installer package" of the UniDAQ SDK user manual.**

### **Installing Hardware on PC**

- **Step 1: Shut down and power off your computer.**
- **Step 2: Remove the cover from the computer.**
- **Step 3: Select an unused PCI slot.**
- **Step 4: Carefully insert your I/O card into the PCI slot.**
- **Step 5: Replace the PC cover.**
- **Step 6: Power on the computer.**

**After powering-on the computer, please finish the Plug&Play steps according to the prompted messages.**

 $\overline{a}$ 

## **Pin Assignments**

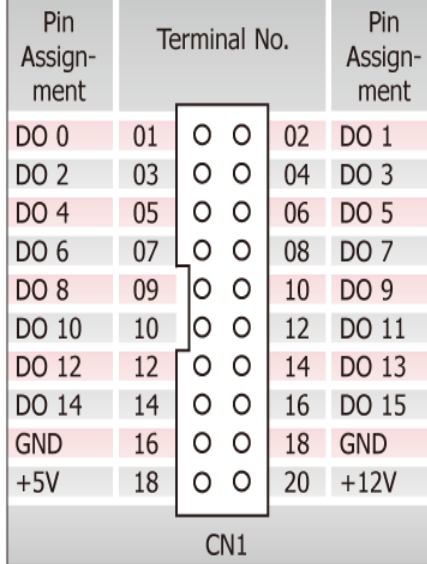

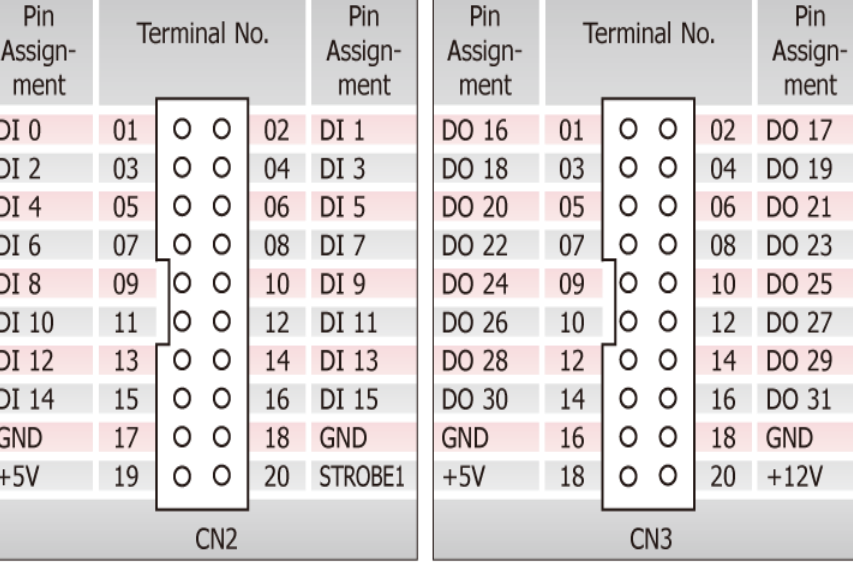

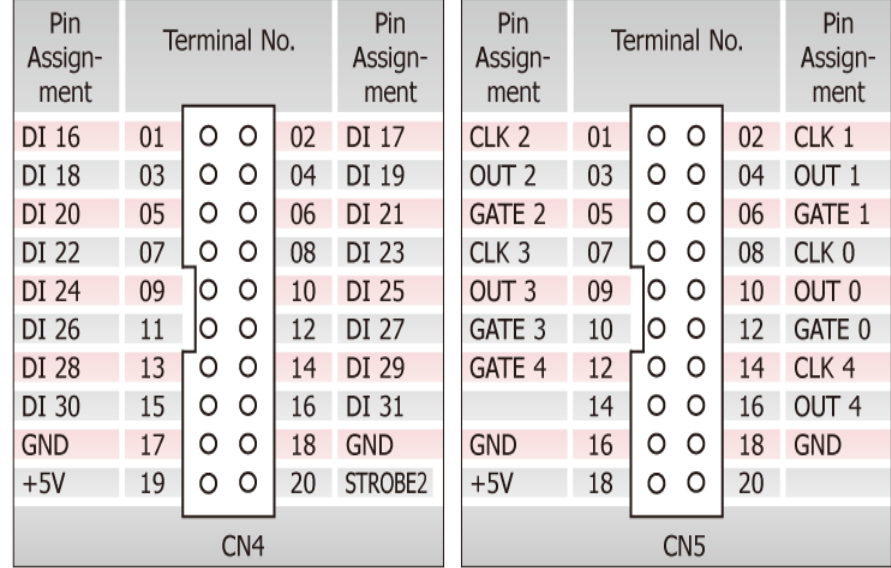

 $\overline{\phantom{a}}$ 

 $\overline{1}$ 

PIO-D64U Quick Start Guide ICP DAS CO., LTD. **3** WebSite: http:// www.icpdas.com.tw E-Mail: service@icpdas.com , service.icpdas@gmail.com

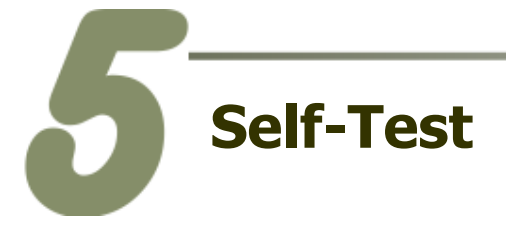

- **1. Use the CA-2002 (optional) to connect the CN1 with CN2.**
- **2. Use the CA-2002 (optional) to connect the CN3 with CN4.**

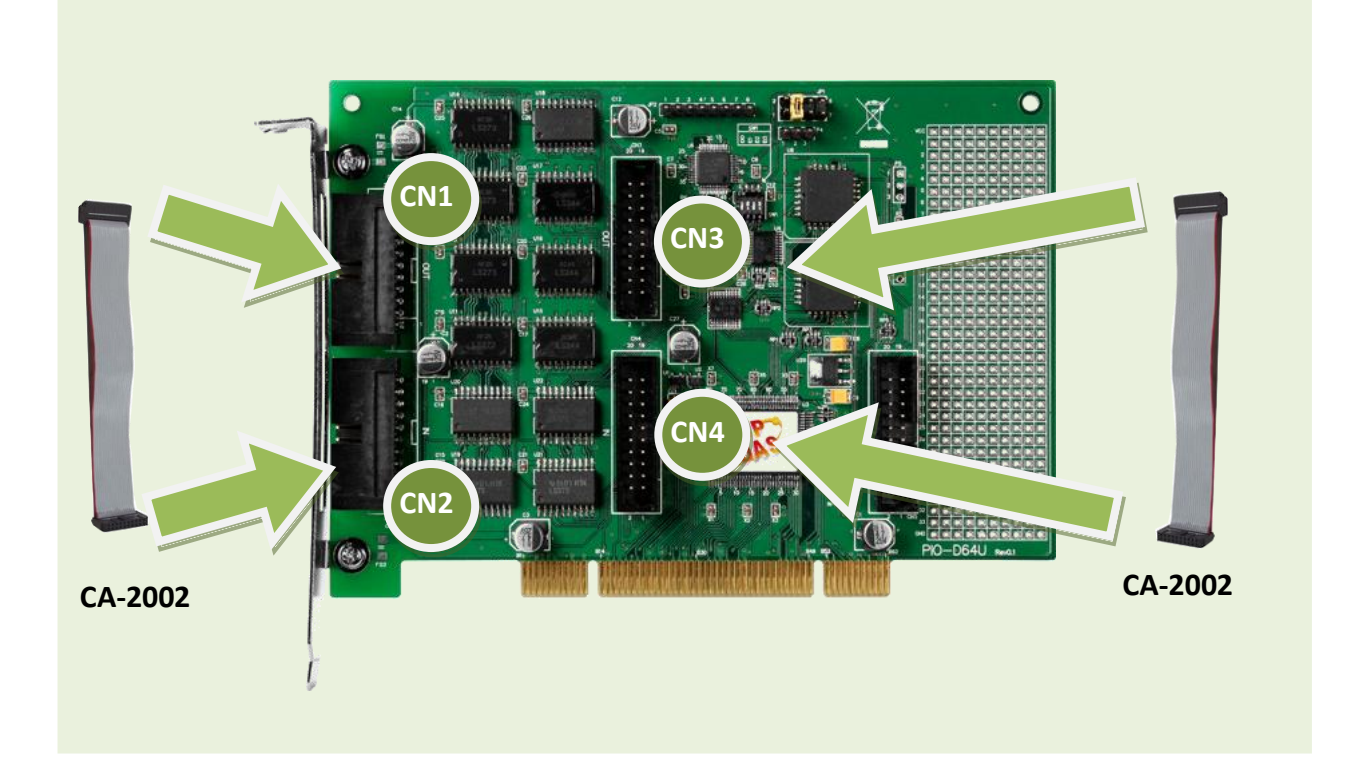

#### **3. The UniDAQ Utility.exe is located in:**

This program (UniDAQ Utility) will be placed in the default path after completing installation.

Default Path: C:\ICPDAS\UniDAQ\Driver\ Double click the "UniDAQUtility.exe"

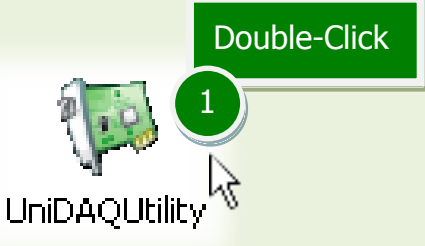

**4. Execute the UniDAQ Utility Program.**

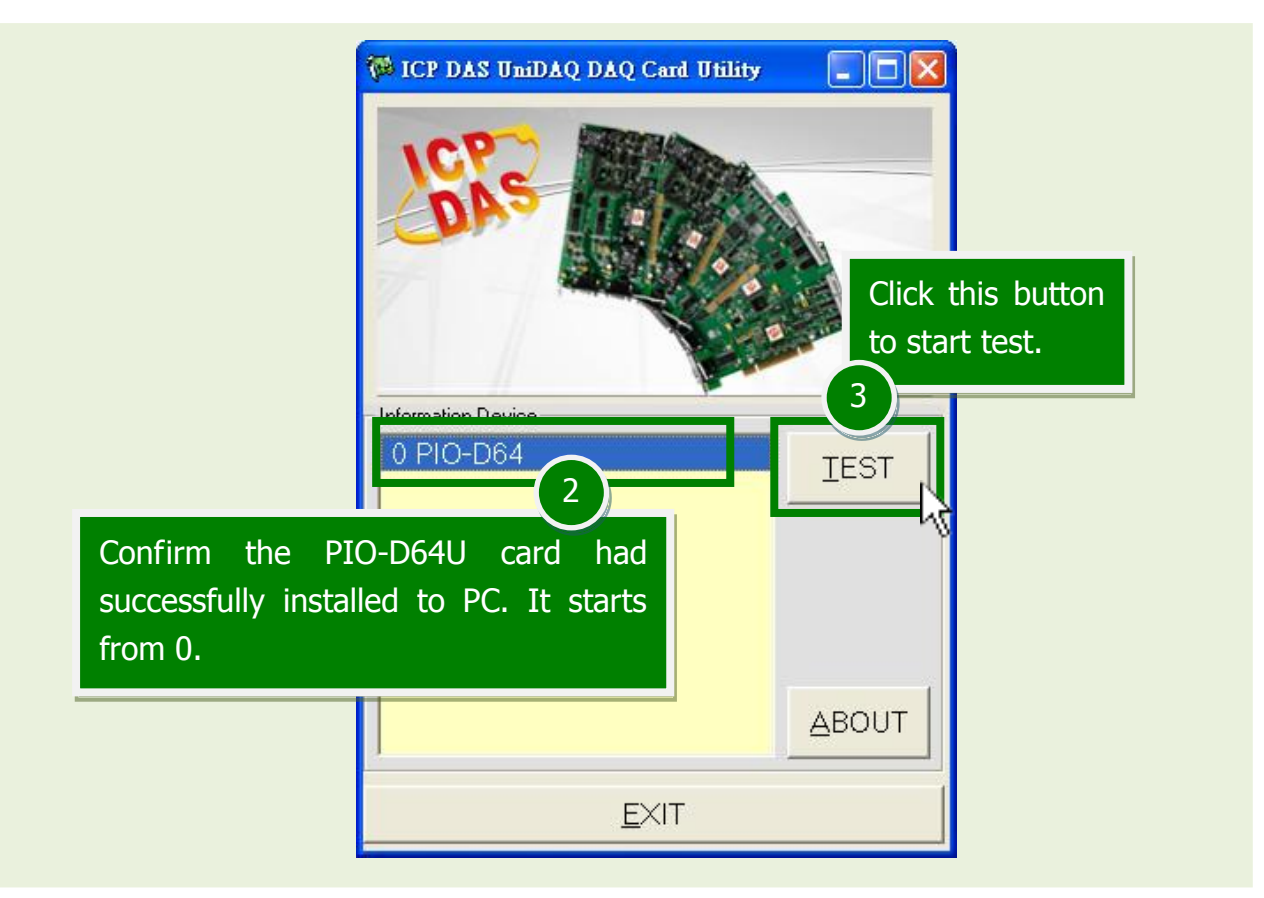

**5. Get DIO function test result.** Click "Digital Output" item. 4 **N** 0 PIO-D64 (CARD ID:0) S۰ Analog Input Analog Output Digital Input Digital Output Timer/Counter Debug  $\overline{7}$ 6  $\overline{5}$  $\overline{4}$ 3  $\overline{2}$  $\mathbf{1}$  $\theta$  $ON(1)$  $OFF(0)$  $6$  ) Check channel 0, 2, 4, 6 **Port0: DO 0-7 Port1: DO 8-15 Port2: DO 16-23** Select the "Port 0" **Port3: DO 24-31**5 HEX 55 Port Number  $\overline{\phantom{0}}$ llо EXIT

#### PIO-D64U Quick Start Guide ICP DAS CO., LTD. 5 WebSite: http:// www.icpdas.com.tw E-Mail: service@icpdas.com , service.icpdas@gmail.com

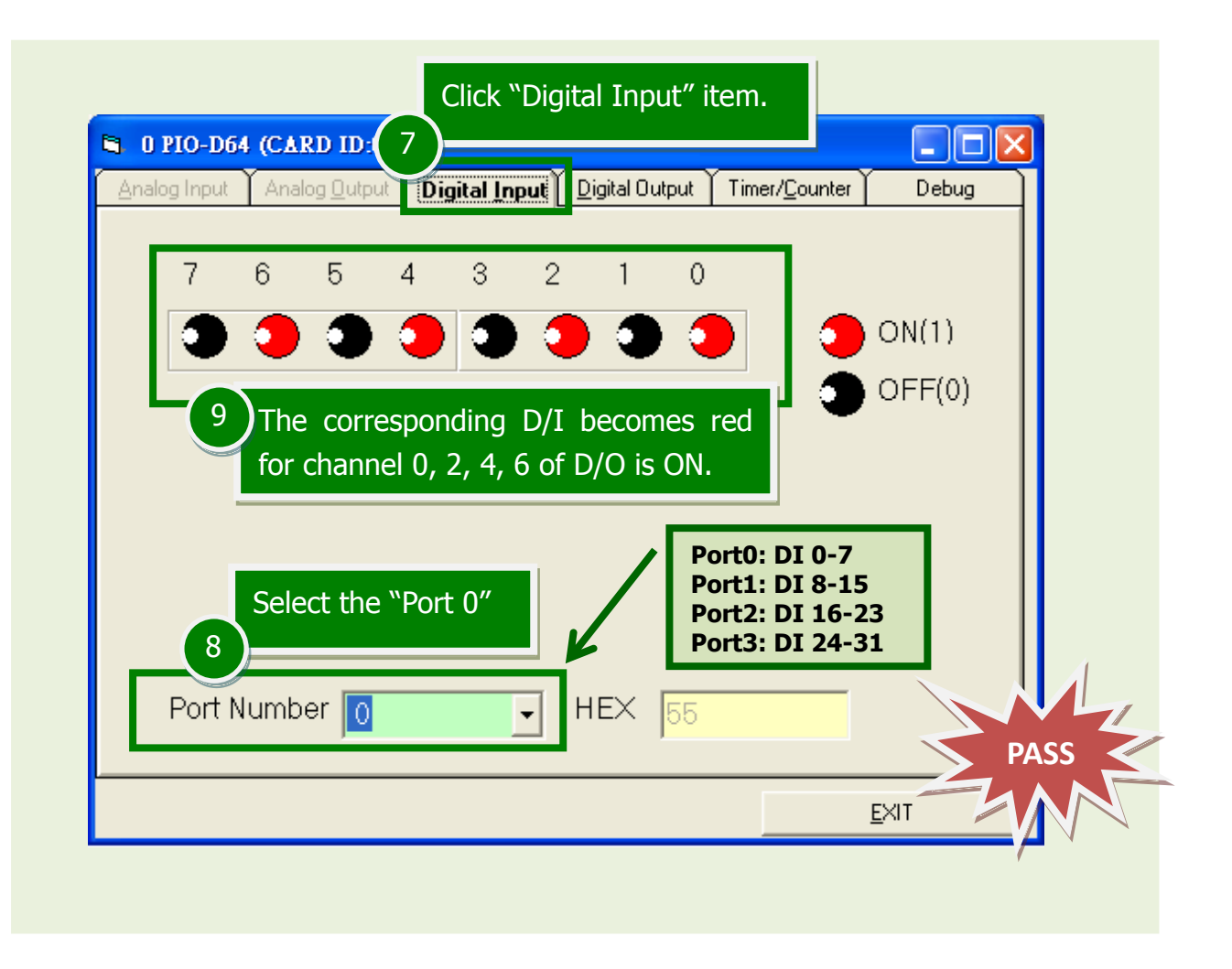

### **Related Information**

- PIO-D64U Series Card Product Page: [http://www.icpdas.com/root/product/solutions/pc\\_based\\_io\\_board/pci/pio-d64.html](http://www.icpdas.com/root/product/solutions/pc_based_io_board/pci/pio-d64.html)
- CA-2002 page (optional): [http://www.icpdas.com/products/Accessories/cable/cable\\_selection.htm](http://www.icpdas.com/products/Accessories/cable/cable_selection.htm)
- Documentation and Software: CD:\NAPDOS\PCI\UniDAQ\ <http://ftp.icpdas.com/pub/cd/iocard/pci/napdos/pci/unidaq/>